# <span id="page-0-3"></span>**Translate the description**

### On this page

[Prerequisites](#page-0-0) | [Configuration steps](#page-0-1) | [Action](#page-0-2) | [Name](#page-1-0) | [Default connection](#page-1-1) | [REST path.](#page-1-2) | [Action body](#page-1-3) | [Update issue fields](#page-1-4) | [Related examples](#page-2-0)

## Use case

Translate the description of the issue to English using the **DeepL** API.

### <span id="page-0-0"></span>**Prerequisites**

## Connection with DeepL

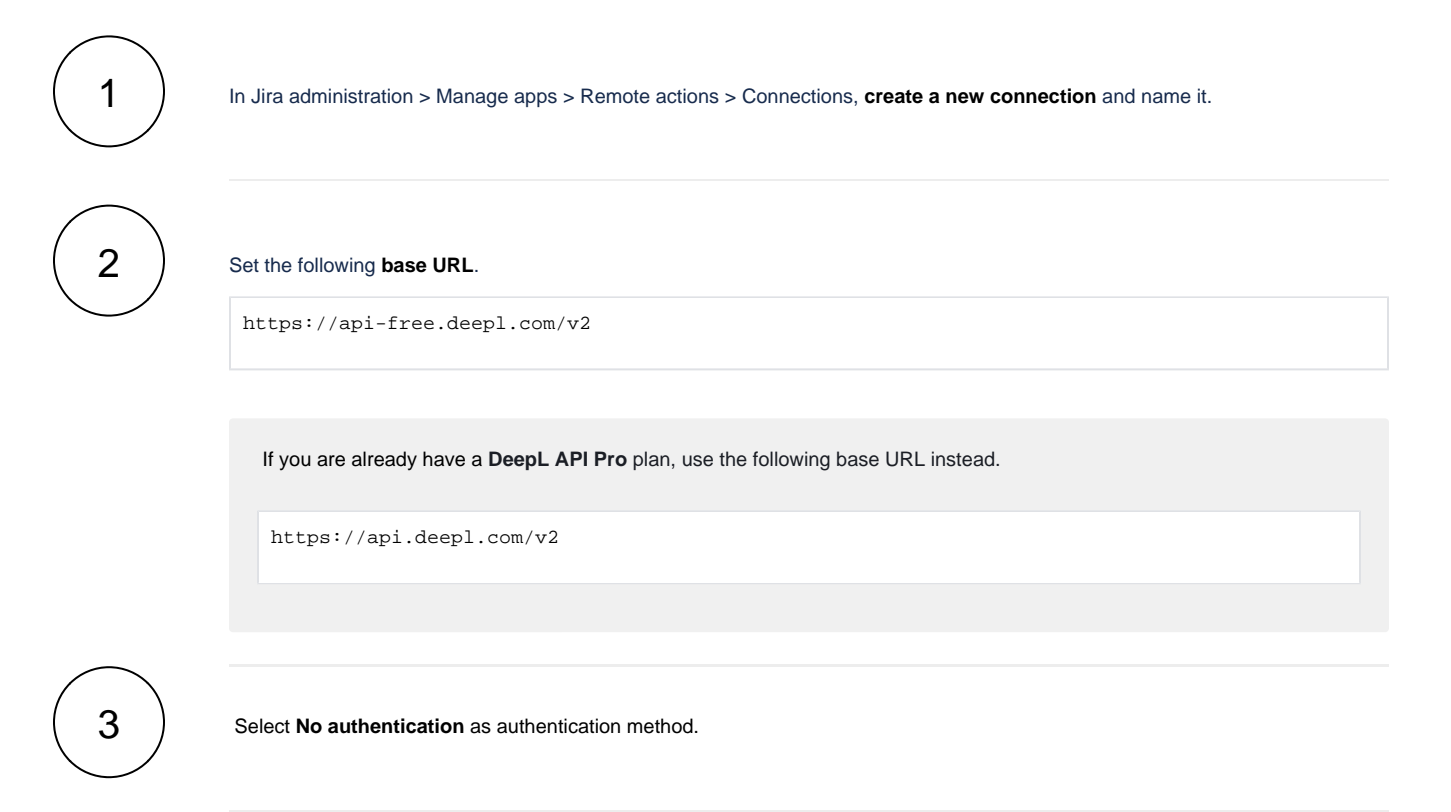

Add the [Execute remote action](https://apps.decadis.net/display/JWTSDC/Execute+remote+action) **post function** to the transition of your choice.

## Configuration steps

<span id="page-0-2"></span><span id="page-0-1"></span>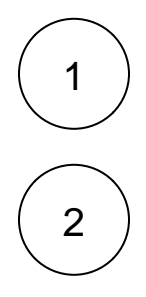

**Action**

In **Expert mode**, create a **new action** with the following parameters:

<span id="page-1-0"></span>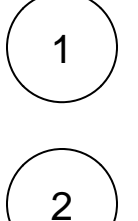

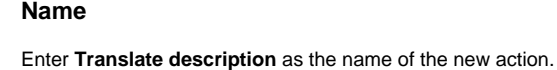

**Method**

<span id="page-1-1"></span>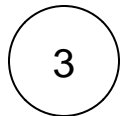

### **Default connection**

Select the **POST** method.

Select the **connection with DeepL.**

<span id="page-1-2"></span>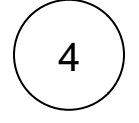

### **REST path.**

Use the following **REST path** after replacing nnnnn-nnnnn with the **authorization key** from your DeepL account.

/translate?auth\_key=nnnnn-nnnnn

<span id="page-1-3"></span>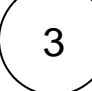

<span id="page-1-4"></span>4

### **Action body**

Enter this **action body.**

```
 {
          "text": ["%{issue.description}"],
     "target_lang": "EN"
}
```
The **target language** of the translation can be edited by changing the value of the "target\_lang" key according to the [DeepL](https://www.deepl.com/docs-api/translate-text)  [specifications](https://www.deepl.com/docs-api/translate-text).

### **Update issue fields**

Update a **Text Field (multi-line).**

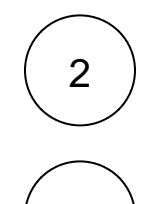

1

Select the option **Set field value manually (parser expression).**

Enter the following expression with the expression editor in **General** mode.

# Related examples

<span id="page-2-0"></span>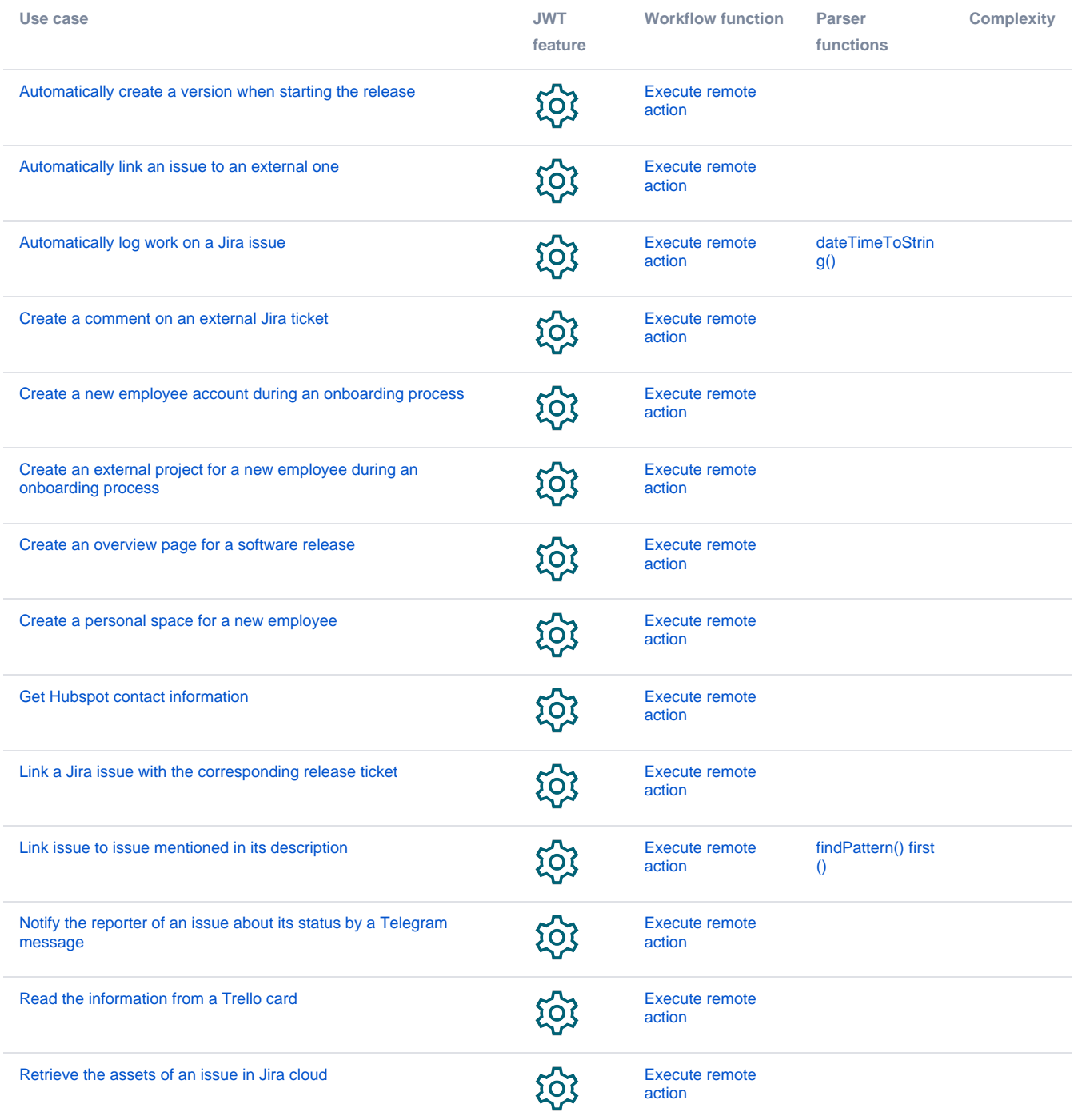

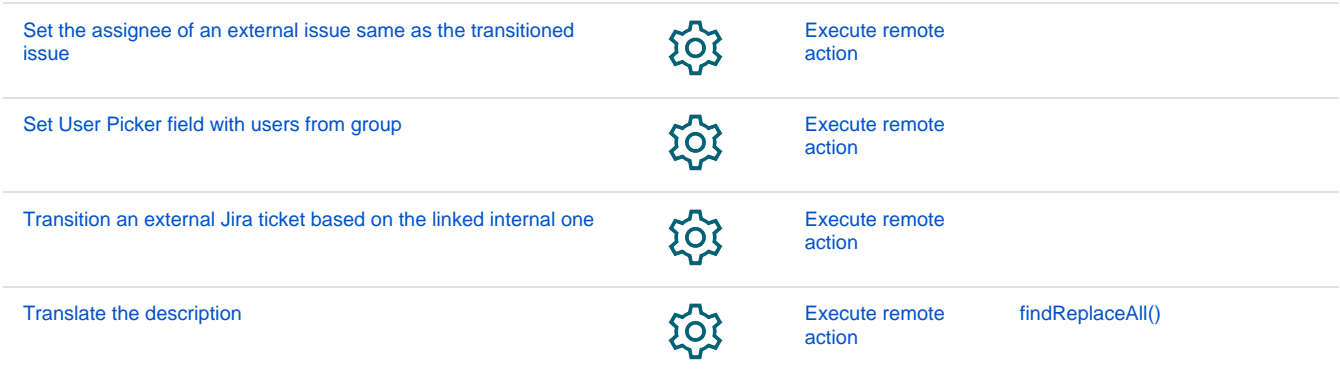

If you still have questions, feel free to refer to our [support](https://apps.decadis.net/display/DECADIS/Support) team.